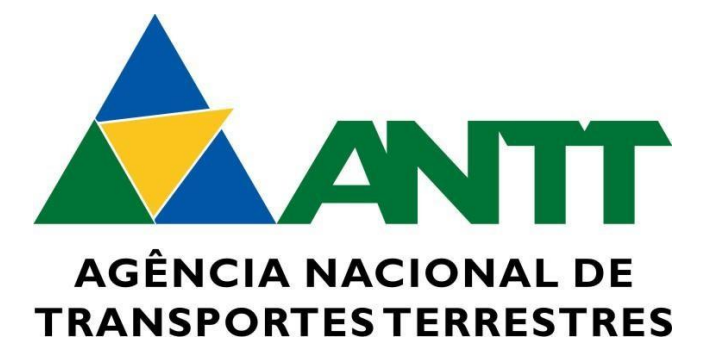

# **PASSO A PASSO**

# **ORIENTAÇÕES PARA A VALIDAÇÃO DAS INFORMAÇÕES MIGRADAS DO SISTEMA DE GERENCIAMENTO DE PERMISSÕES – SGP PARA O SISTEMA DE GERENCIAMENTO E MONITORAMENTO DE AUTORIZAÇÕES - SIGMA**

**Versão 1**

**04/2024**

**Superintendência de Serviços de Transporte Rodoviário de Passageiros – SUPAS**

# Sumário

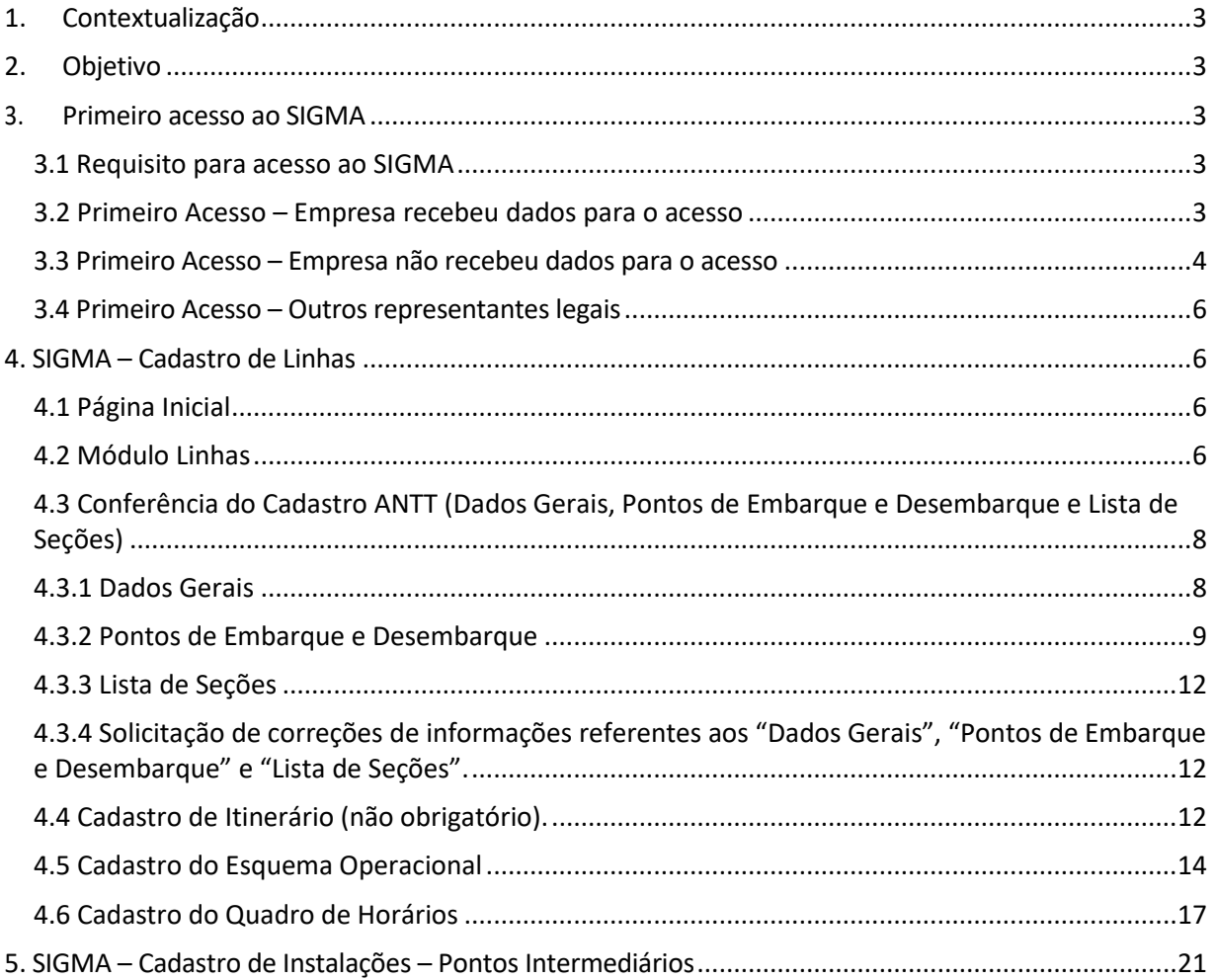

<span id="page-2-0"></span>**1. Contextualização**

Tendo em vista a modernização tecnológica, a ANTT migrou a base de dados do Sistema Gerenciamento de Permissões - SGP e do Sistema de Formulários LOP (Infraestrutura) para o **Sistema de Gerenciamento e Monitoramento de Autorizações - SIGMA.**

<span id="page-2-1"></span>**2. Objetivo**

Este manual tem por objetivo servir de referência para que as Empresas conheçam o sistema SIGMA, assim como orientar quanto ao processo de **validação** da migração dos dados provenientes do Sistema SGP e **complementação** do cadastro das informações referentes às linhas. Para tanto, a Empresa deverá seguir as seguintes etapas:

**1º etapa:** A Empresa deverá consultar:

- I As linhas e/ou seções cadastradas previamente pela ANTT; e
- II Solicitar a correção dos dados cadastrados pela ANTT (se for o caso).

**2 º etapa:** Completar o cadastro da linha com as seguintes informações:

- I Itinerário Lista de pontos de passagem (se for o caso);
- II Esquema Operacional; e
- III Quadro de Horários.

<span id="page-2-2"></span>**3. Primeiro acesso ao SIGMA**

### <span id="page-2-3"></span>**3.1 Requisito para acesso ao SIGMA**

Somente receberá o acesso ao SIGMA se o demandante (pessoa física) for representante legal da empresa e constar no cadastro no Sistema de Habilitação - SISHAB. Dessa forma, antes de solicitar o acesso, é importante que o cadastro de representantes legais esteja correto no SISHAB.

### <span id="page-2-4"></span>**3.2 Primeiro Acesso – Empresa recebeu dados para o acesso**

A empresa receberá, via e-mail (figura 1) de representante legal cadastrado no SISHAB, orientações para o cadastro de senha para o acesso ao SIGMA.

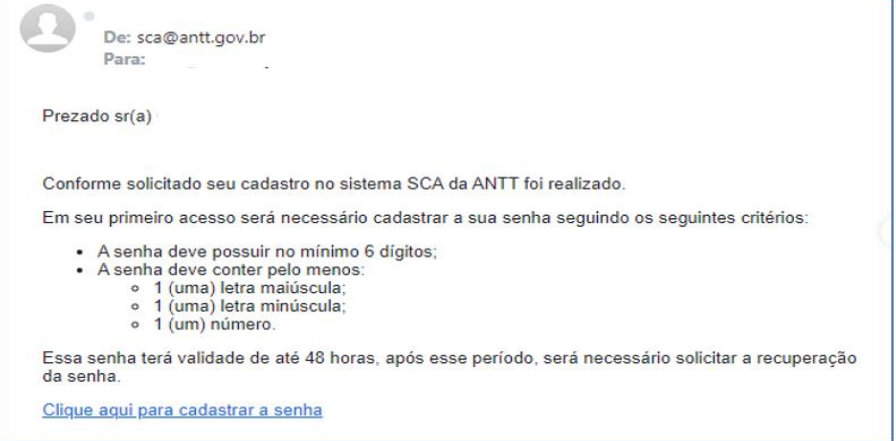

*Figura 1 – Primeiro Acesso*

# <span id="page-3-0"></span>*Agência Nacional de Transportes Terrestres – ANTT Superintendência de Serviços de Transporte Rodoviário de Passageiros – SUPAS* **3.3 Primeiro Acesso – Empresa não recebeu dados para o acesso**

Caso a Empresa não tenha recebido email com o usuário e senha de acesso ao SIGMA, o seguintes passos deverão ser seguidos:

a) Acessar ao link: <https://scaext.antt.gov.br/>

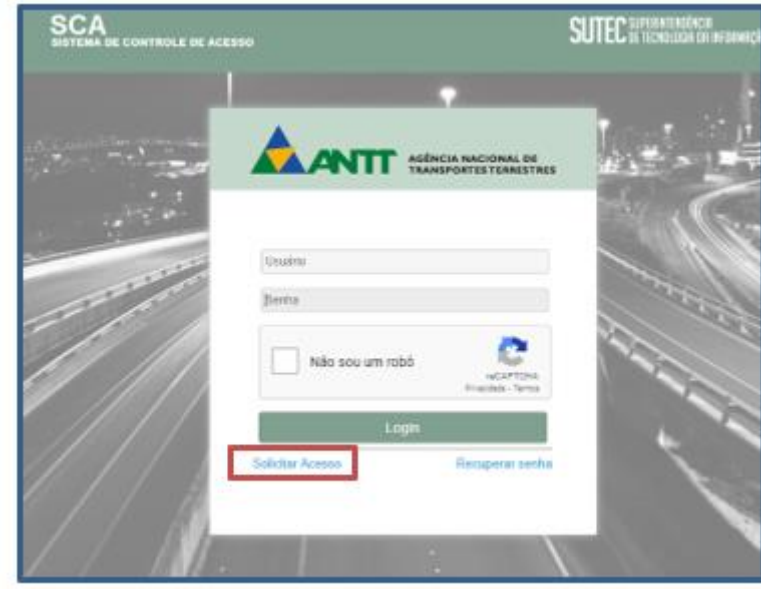

*Figura 2*

- b) Clicar em **Solicitar Acesso** (figura 2);
- c) Preencher os dados e salvar (figura 2.1);

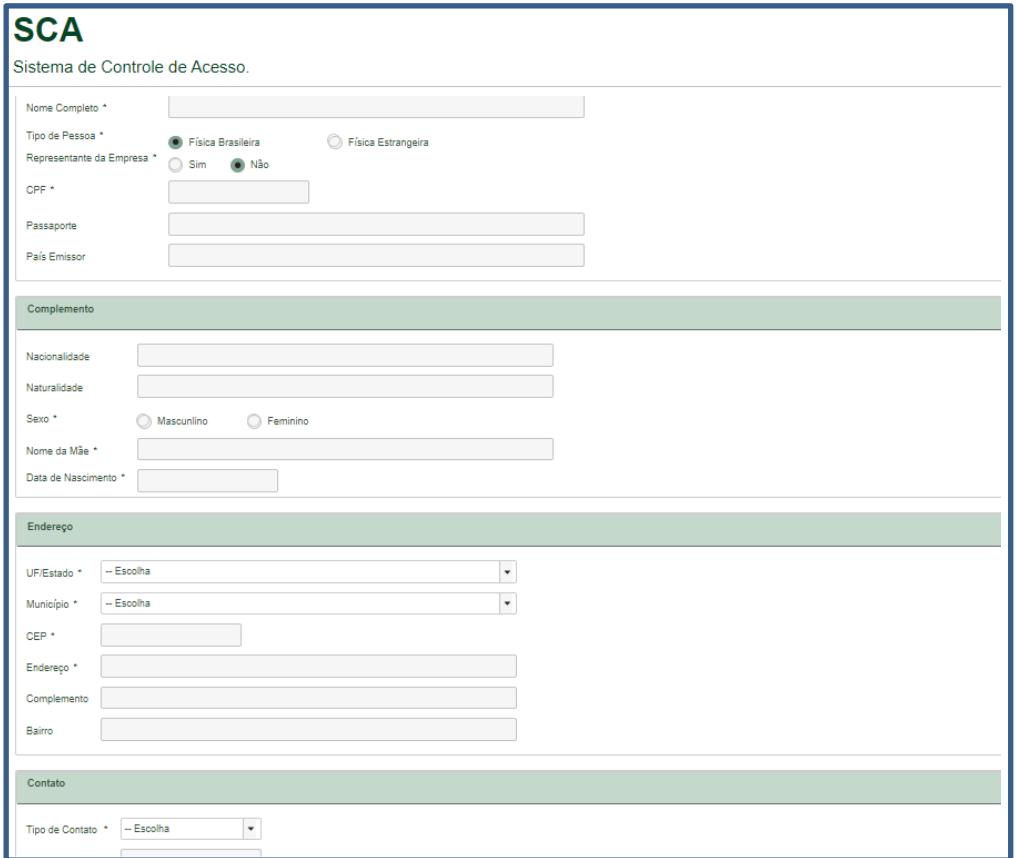

*Figura 2.1*

d) A empresa receberá, via e-mail, orientações para o cadastro de nova senha.

Obs: Caso não receba o e-mail, alternativamente, a empresa poderá acessar o endereço <https://scaext.antt.gov.br/> e solicitar recuperação de senha;

- e) Após o cadastro da nova senha, a empresa deverá acessar ao link: <https://scaext.antt.gov.br/>
- **f)** Clica em **Solicitar Acesso** (vide figura 2.2)

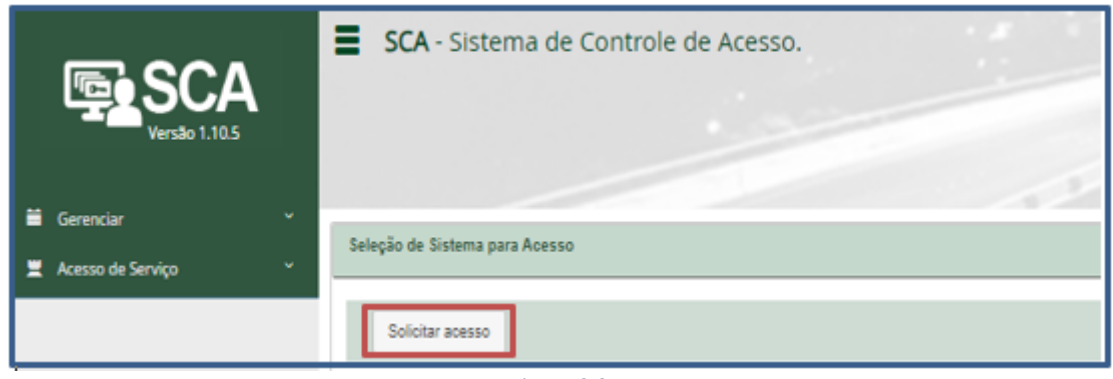

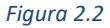

g) Preencher as informações solicitadas, conforme Figura 2.3 . Selecionar sistema "SIGMA". Ao término do preenchimento, a empresa deverá confirmar a solicitação.

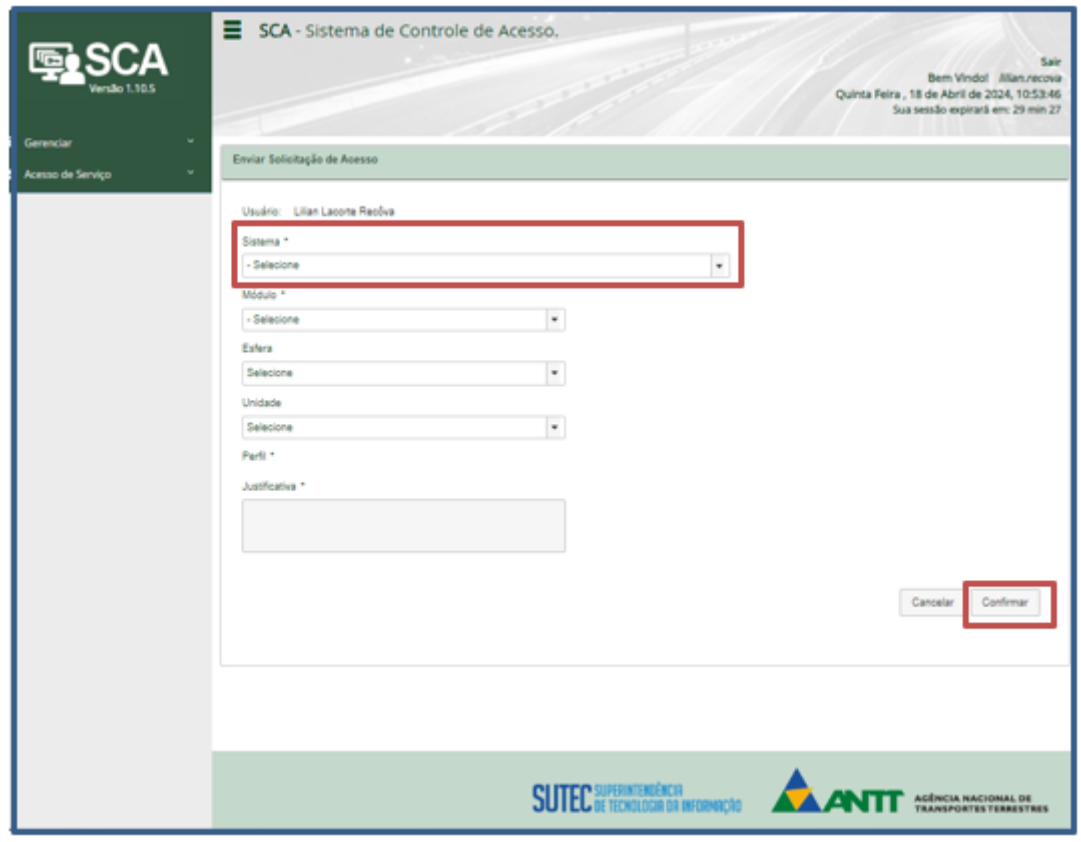

*Figura 2.3*

# <span id="page-5-0"></span>*Agência Nacional de Transportes Terrestres – ANTT Superintendência de Serviços de Transporte Rodoviário de Passageiros – SUPAS* **3.4 Primeiro Acesso – Outros representantes legais**

A empresa deverá serguir as orientações do item 3.2 Lembrando que somente representantes legais cadastrados no Sishab estarão aptos para o recebimendo do acesso ao SIGMA.

# <span id="page-5-2"></span><span id="page-5-1"></span>**4. SIGMA – Cadastro de Linhas**

### 4.1 Página Inicial

**1º passo:** Na Página Inicial (Figura 1), a Empresa terá acesso aos seguintes módulos: Instalações, Requerimentos, Linhas, Mercados e Relatório.

### <span id="page-5-3"></span>4.2 Módulo Linhas

**2º passo:** A Empresa deverá acessar o módulo "Linhas" e selecionar a opção "Nacionais" (Figura 3) para verificar as linhas (prefixos) cadastradas pela ANTT (figura 2).

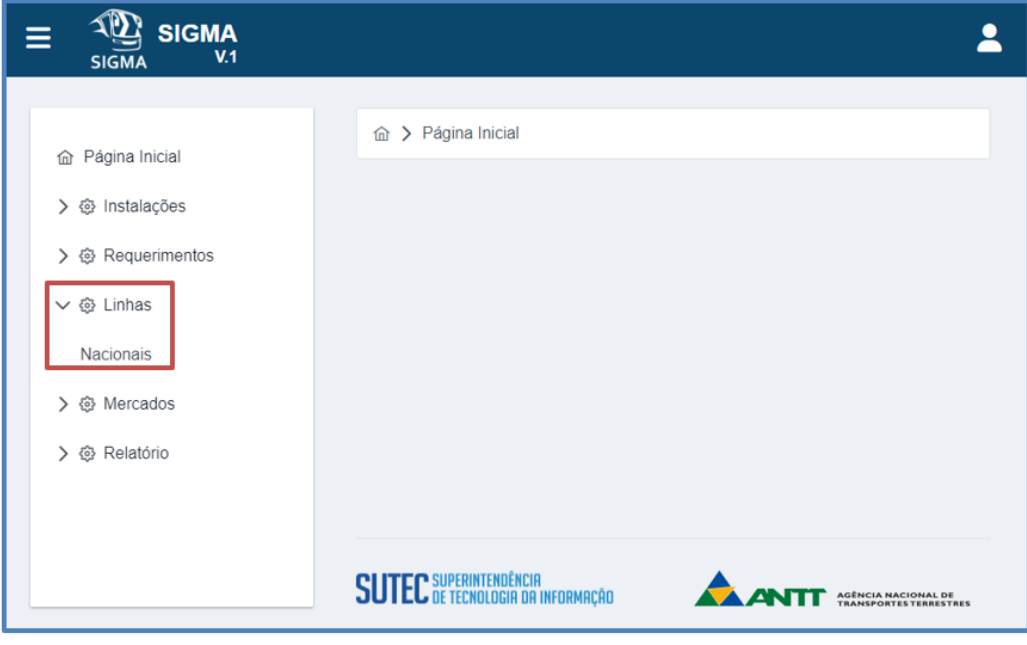

*Figura 3 – Linhas Nacionais*

Em seguida, será aberta a tela "Consultar Linhas" (Figura 3).

**3º passo:** No ambiente "Consultar Linhas" (Figura 3), a Empresa deverá selecionar a razão social que representa e verificar se todas as linhas (prefixos do SGP) foram cadastradas no SIGMA.

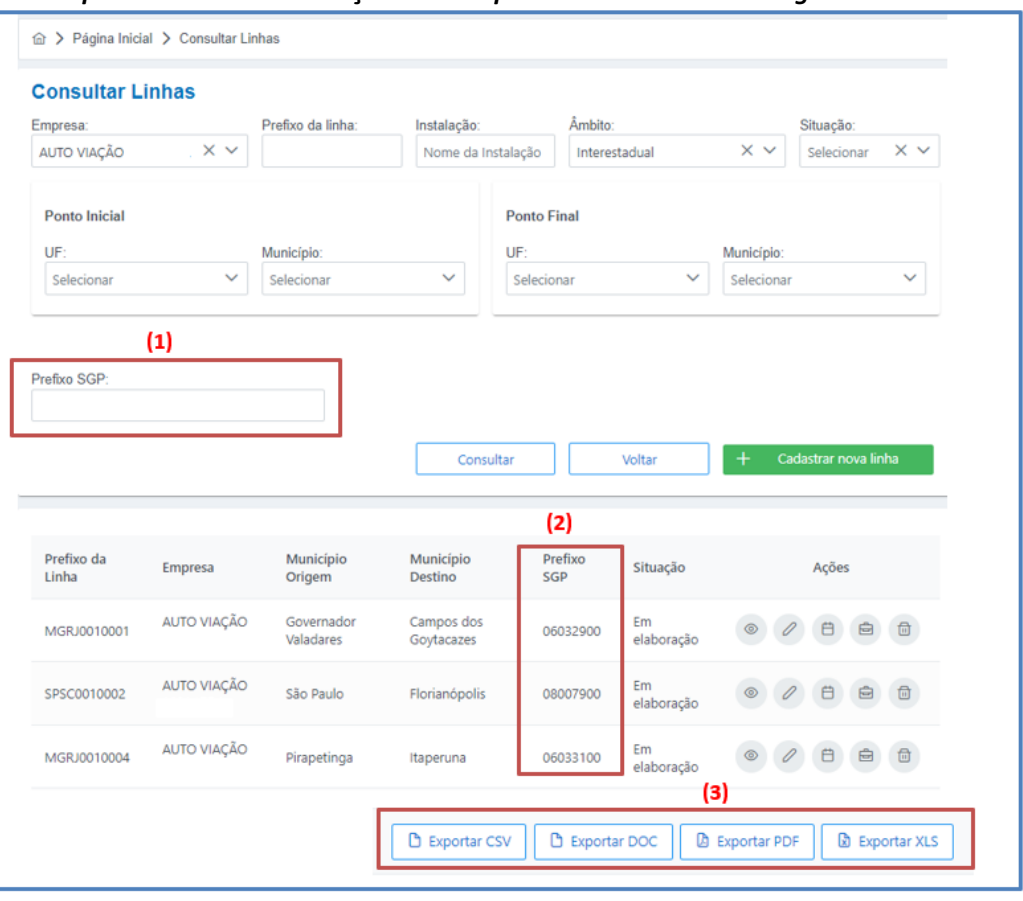

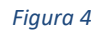

A consulta pode ser realizada de 3 maneiras (Figura 3):

- (1) Prefixo SGP: Consulta individual de linha por meio do prefixo do SGP (campo "Prefixo");
- (2) Lista de Prefixos SGP: Consulta de lista de linhas pela própria tela do SIGMA; e
- (3) Relatórios do Sistema: Consulta por meio da exportação de relatórios do sistema.

#### **IMPORTANTE**

i. Caso de ausência de linhas (prefixos SGP) com as mesmas seções principais e intermediárias:

Tendo em vista o disposto no § 4º do art. 226 da Resolução nº 6.033/2023, na migração do cadastro do SGP para o SIGMA, foram consideradas como uma única linha, objeto de um novo TAR específico, as linhas com diferentes prefixos que possuem a mesma seção principal e as mesmas seções intermediárias.

Ex: Se a empresa possuir duas linhas bases São Paulo/SP - Brasília/DF, com mesmas seções principais e intermediárias e prefixos xx-xxxx-00 e prefixo xx-xxxx-01, restará no cadastro apenas uma linha.

ii. Caso de ausência de prefixos SGP de serviço diferenciado: Não haverá diferenciação de prefixo para serviço diferenciado. A identificação do serviço será feita por meio do preenchimento da classe de conforto das poltronas do veículo, no cadastro do Quadro de Horários.

*Superintendência de Serviços de Transporte Rodoviário de Passageiros – SUPAS*

iii. Caso a ausência de linha no SIGMA não se enquadre nos casos (i) e (ii), a Empresa deverá protocolar requerimento no Sistema SEI! solicitando o cadastro. O modelo de requerimento consta no endereço: <https://www.gov.br/antt/pt-br/assuntos/passageiros>.

<span id="page-7-0"></span>4.3 Conferência do Cadastro ANTT (Dados Gerais, Pontos de Embarque e Desembarque e Lista de Seções)

**4º passo:** A Empresa deverá consultar individualmente as linhas (prefixos SGP) cadastradas pela ANTT.

A consulta dos dados cadastrados é possível por meio do ícone <sup>2</sup> "Editar" (Figura 4).

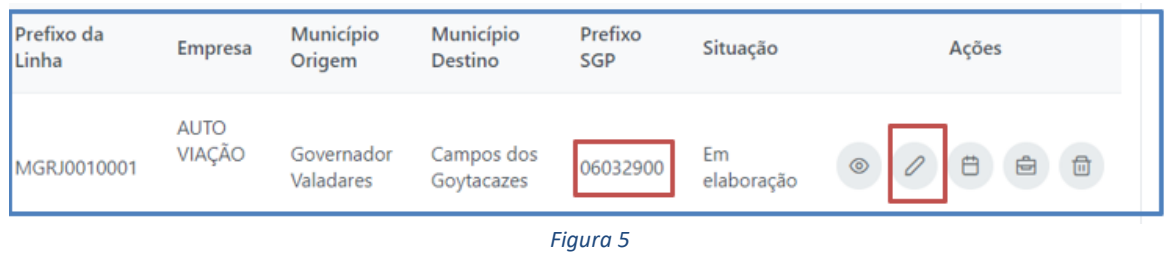

### <span id="page-7-1"></span>4.3.1 Dados Gerais

**5º passo**: Selecionar a linha (prefixo SGP) a ser consultada. No caso em tela, a título de exemplo, será utilizado o prefixo SGP 06032900 (Figura 4).

Após clicar no ícone , a Empresa terá acesso à tela apresentada na Figura 5 (Dados Gerais).

| Razão Social:*                                | Nome Fantasia:                       | Identificador da empresa: | Prefixo da linha:                       |  |
|-----------------------------------------------|--------------------------------------|---------------------------|-----------------------------------------|--|
| AUTO VIAÇÃO 1001 LTDA<br>$\checkmark$         | AUTO VIAÇÃO 1001 LTDA                | 30.069.314/0001-01        | MGRJ0010001                             |  |
| Nº Requerimento:                              |                                      |                           |                                         |  |
| 0037/2023                                     |                                      |                           |                                         |  |
|                                               |                                      |                           |                                         |  |
| <b>Ponto Inicial</b>                          |                                      | <b>Ponto Final</b>        |                                         |  |
| (1)<br>UF:                                    | Município:                           | (2)<br>UF:                | Município:                              |  |
| Minas Gerais - MG                             | Governador Valadares<br>$\checkmark$ | Rio de Janeiro - RJ       | Campos dos Goytacazes<br>$\checkmark$   |  |
| Instalação*:<br>Tipo Instalação:              |                                      | Instalação*:              | Tipo Instalação:                        |  |
| TERMINAL RODOVIÁRIO G X V                     | TPU - Terminal Público               | TERMINAL RODOVIÁRIO D X V | TPU - Terminal Público                  |  |
|                                               |                                      |                           |                                         |  |
| Descrição da linha*                           | Âmbito:                              | Situação:                 |                                         |  |
| MG/Governador Valadares - RJ/Campos dos Goyta | Interestadual                        | Em elaboração             | $\times$ $\times$<br>Visualizar no mapa |  |
| Observações:<br>Processo SEI                  |                                      |                           |                                         |  |
| Observações<br>Processo SEI                   |                                      |                           | Linha Judicial:                         |  |
|                                               |                                      |                           | $\bigcirc$ Sim<br><b>O</b> Não          |  |
|                                               |                                      |                           |                                         |  |

*Figura 6 – Dados Gerais*

A Empresa deverá conferir os dados constantes na tela, em especial, se as instalações cadastradas no **Ponto Inicial (1)** e **Ponto Final (2) da linha** estão corretas.

Caso não estejam corretas, no item 4.3.4 deste Manual, constam as orientações sobre o procedimento para solicitar correção de informações.

*Superintendência de Serviços de Transporte Rodoviário de Passageiros – SUPAS*

Na sequência, clicar no ícone "Avançar" (Figura 6). A Empresa será direcionada para a aba **"Pontos de Embarque/Desembarque"**.

# <span id="page-8-0"></span>4.3.2 Pontos de Embarque e Desembarque

**6º passo**: Acessar a aba "Pontos de Embarque/Desembarque" (Figura 6).

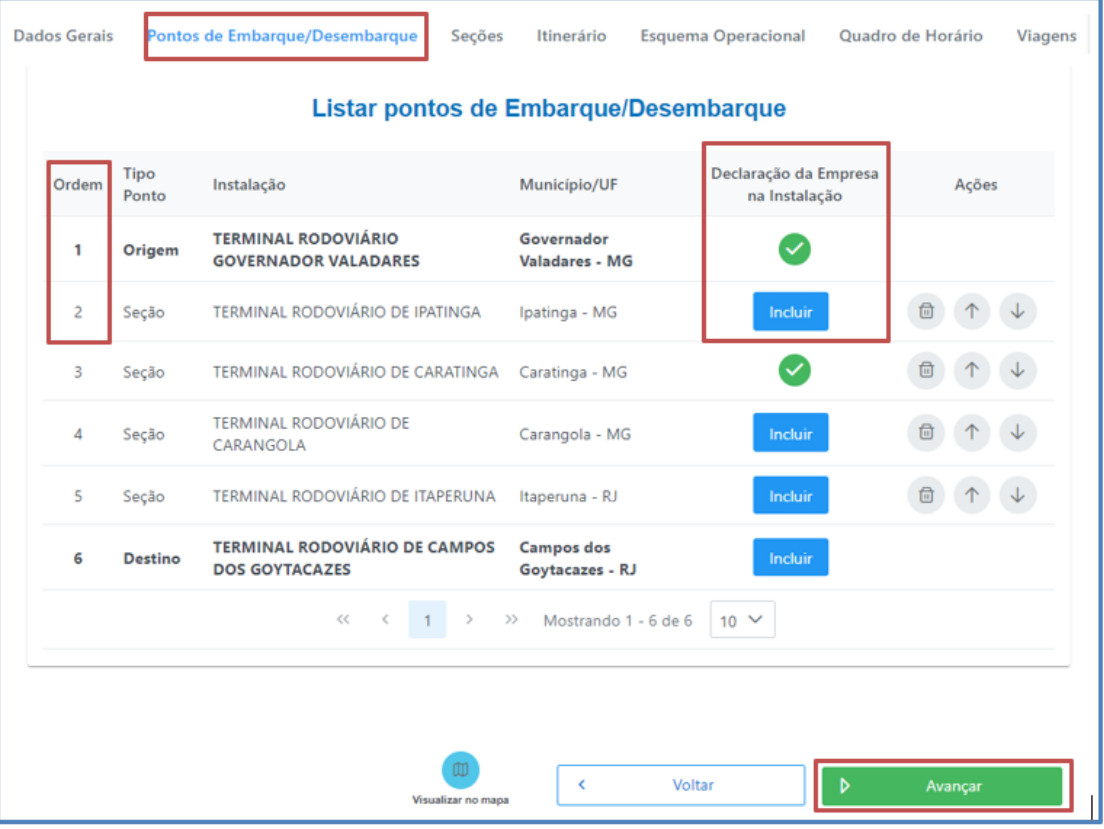

*Figura 7*

A Empresa deverá realizar a conferência do cadastro de: instalações utilizadas como ponto de embarque e desembarque, municípios e UFs.

Nessa tela, em obediência ao novo marco, será necessário a inclusão das seguintes declarações:

- a) declaração de que o ponto de embarque e desembarque de passageiros possui autorização por parte do Poder Público local para tal fim (Check box – vide figura 6.1)
- b) declaração, assinada por profissional com competência para tal, devidamente registrado no conselho profissional competente, atestando que o ponto de embarque e desembarque de passageiros não apresenta riscos à segurança dos usuários e que atendem a todos os requisitos legais pertinentes (modelo Anexo I).

### **Observações:**

- Nos casos de pontos de embarque e desembarque em vias públicas serão dispensadas as declarações mencionadas nos itens (a) e (b).
- Para o cadastro das declarações, a Empresa deverá selecionar o ícone Induiro (Figura 6).

# *Superintendência de Serviços de Transporte Rodoviário de Passageiros – SUPAS*

Ao clicar em "incluir", a Empresa terá acesso à tela apresentada na figura 6.1

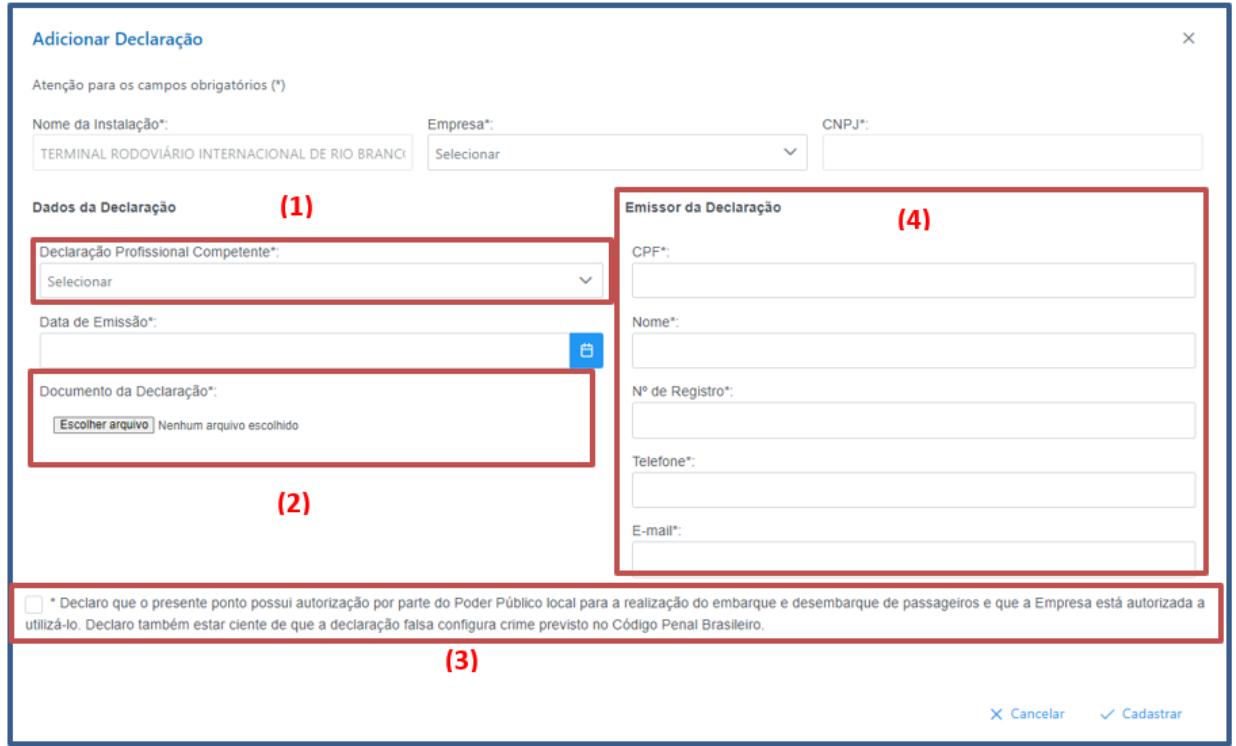

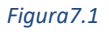

- (1) Declaração Profissional Competente: Selecionar a opção "Declaração do Terminal";
- (2) A Empresa deverá realizar o upload da declaração (modelo Anexo I), assinada por profissional com competência para tal, devidamente registrado no conselho profissional competente, atestando que o ponto de embarque e desembarque de passageiros não apresenta riscos à segurança dos usuários e que atende a todos os requisitos legais pertinentes;
- (3) Trata-se do campo (check box) referente à declaração de que o ponto de embarque e desembarque de passageiros possui autorização por parte do Poder Público local para tal fim;
- (4) Deverão ser informados os dados dos profissional competente, responsável pela declaração mencionada no item (2);
- (5) Para salvar os dados fornecidos, o botão "Cadastrar" deverá ser selecionado.
- (6) Deverão ser apresentadas declarações para todos os pontos de embarque e desembarque.

#### **IMPORTANTE**

- i. Foram cadastrados os pontos de seção constantes no SGP formados por localidades definidas como municípios pelo IBGE.
- ii. Os terminais adicionais em municípios e no Distrito Federal foram considerados como pontos de embarque e desembarque. Exemplo: O "Terminal Adicional de Taguatinga – DF" deverá ser considerado Terminal de Taguatinga – DF.

# *Superintendência de Serviços de Transporte Rodoviário de Passageiros – SUPAS*

iii. Os terminais adicionais em que os municípios estão localizados em regiões metropolitanas deverão ser considerados como pontos de seção da linha objetos dos novos termos de autorização.

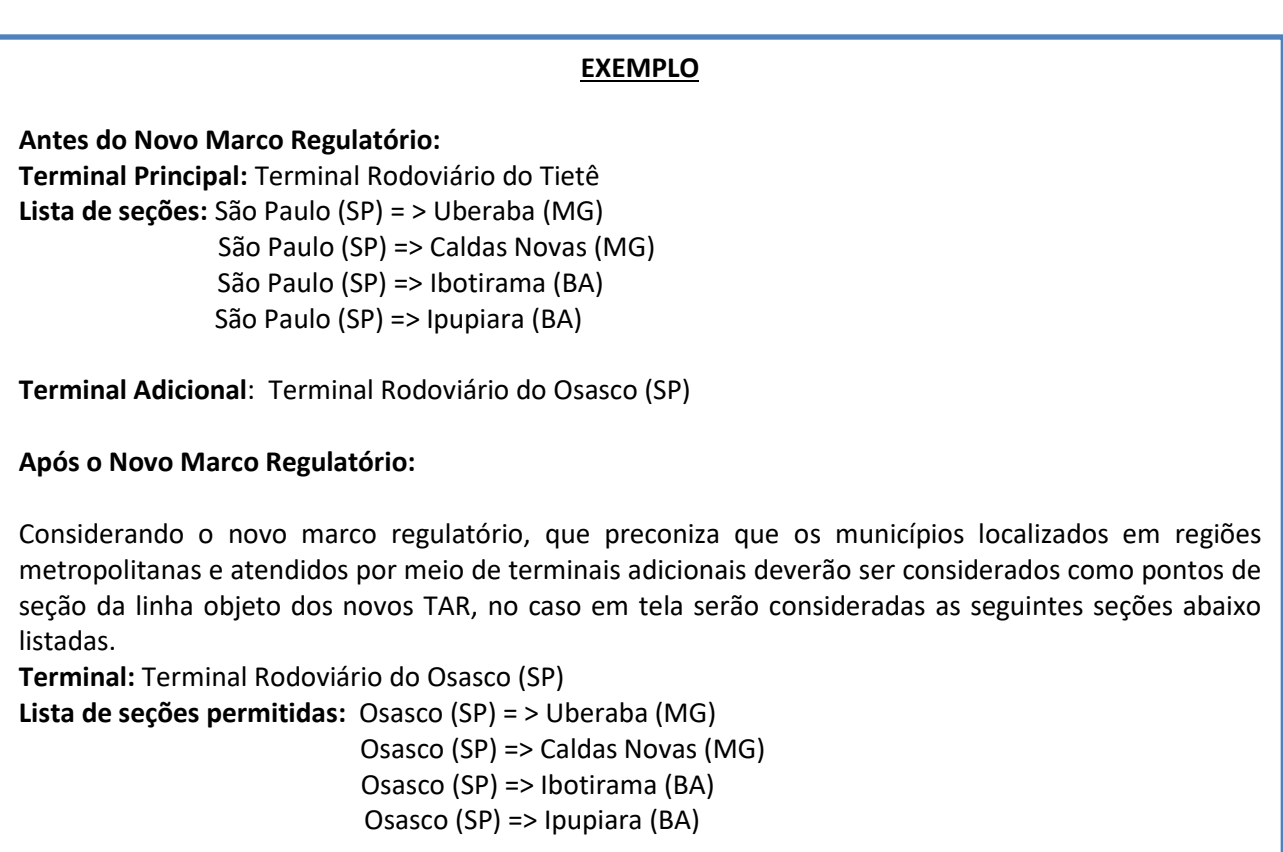

Caso a Empresa identifique a necessidade de correção das informações de "Pontos de Embarque e Desembarque", no item 4.3.4 deste Manual constam as orientações sobre o procedimento a ser seguido.

Para finalizar, clicar no ícone "Avançar" (Figura 6). A Empresa será direcionada para a aba "Lista de Seções".

## <span id="page-11-0"></span>4.3.3 Lista de Seções

**7º passo:** Na aba "Lista de Seções" (Figura 7), constam as seções migradas do sistema SGP para o SIGMA. A Empresa deverá conferir a marcação correspondente aos pontos de seções autorizados.

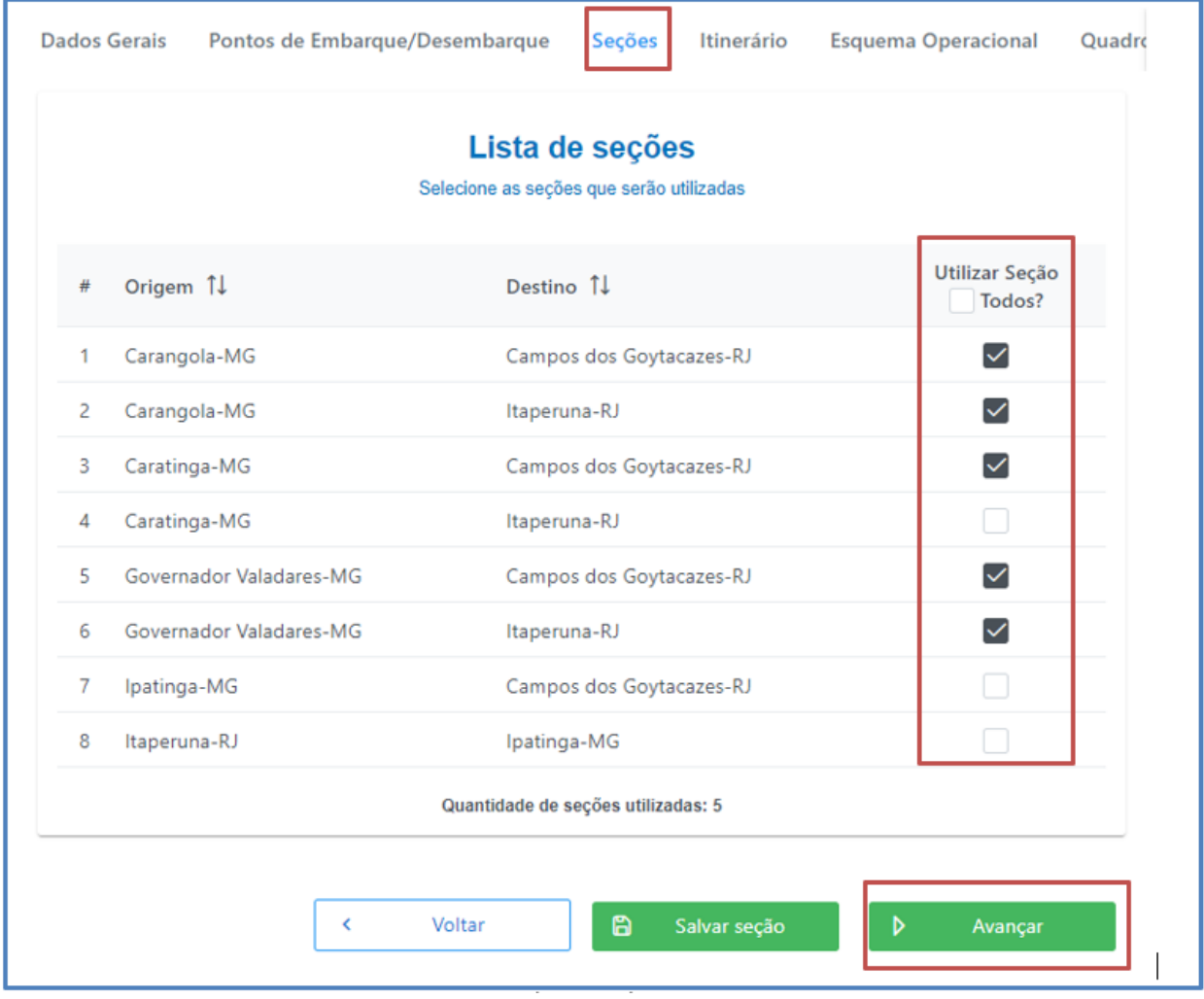

*Figura 8 - Lista de seções*

Caso a Empresa identifique necessidade de correção das informações de "Lista de Seções", no item 4.3.4 deste Manual constam as orientações sobre o procedimento a ser seguido.

# <span id="page-11-1"></span>4.3.4 Solicitação de correções de informações referentes aos "Dados Gerais", "Pontos de Embarque e Desembarque" e "Lista de Seções".

Caso seja necessária a correção de informações cadastradas em "Dados Gerais", "Pontos de Embarque e Desembarque" e "Lista de Seções", a Empresa deverá protocolar requerimento no Sistema SEI! e indicar os campos a serem alterados. O modelo de requerimento consta no endereço: [https://www.gov.br/antt/pt-br/assuntos/passageiros.](https://www.gov.br/antt/pt-br/assuntos/passageiros)

# <span id="page-11-2"></span>4.4 Cadastro de Itinerário (**não obrigatório**).

**8º passo:** A inclusão de pontos de passagens poderá ser utilizada caso a Empresa verifique a necessidade de ajustes no itinerário da linha (rota da linha). Para incluir um ponto de

*Superintendência de Serviços de Transporte Rodoviário de Passageiros – SUPAS* passagem, utilize o ícone "+" da opção "Ações" (Figura 8).

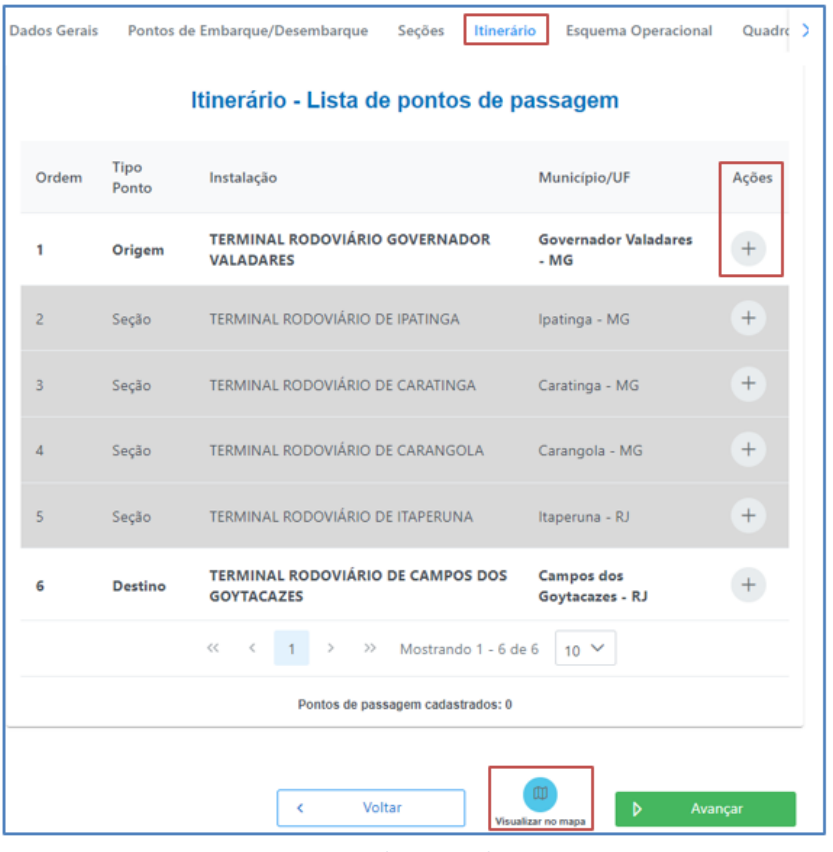

*Figura 9 - Lista de pontos de passagem*

Para a visualização do Itinerário (rota) clicar na opção Visualizar nomape . Será aberta uma tela com o mapa do itinerário da linha (Figura 9).

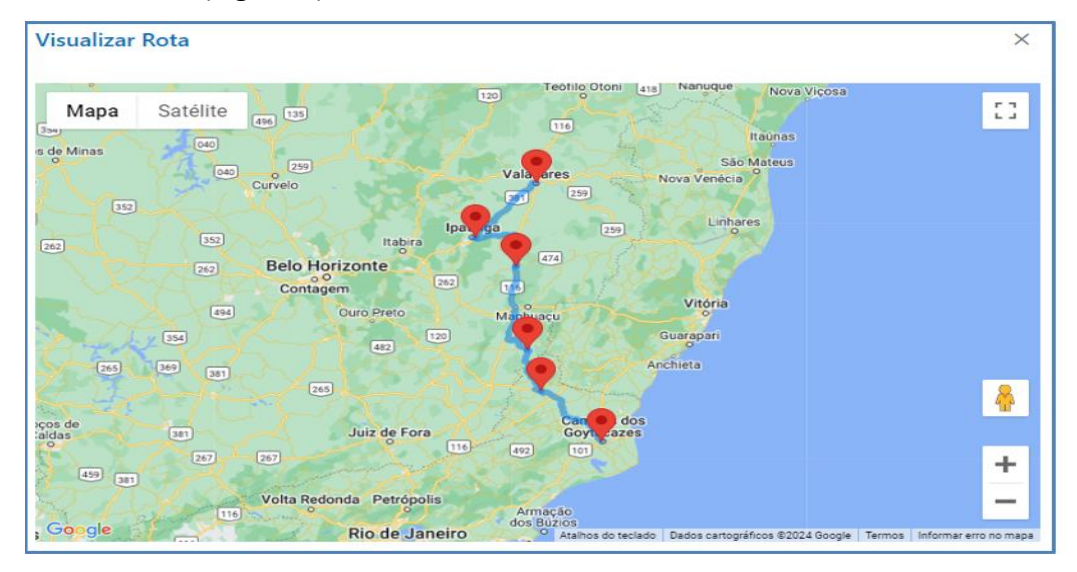

*Figura 10 - Rota da linha*

Para prosseguir com o cadastro clique na opção "Avançar" (Figura 8).

*Superintendência de Serviços de Transporte Rodoviário de Passageiros – SUPAS*

# <span id="page-13-0"></span>4.5 Cadastro do Esquema Operacional

**9º passo:** O próximo passo é o cadastro do "Esquema Operacional" (pontos intermediários).

Os pontos intermediários são aqueles utilizados para troca de motoristas; descanso e alimentação dos passageiros; higienização, manutenção e troca de veículos.

Para o cadastro do ponto intermediário, de acordo com o esquema operacional da Empresa, selecione a opção "Cadastrar Ponto Intermediário" (Figuras 10 e 11).

Deverão ser cadastrados os pontos intermediários em ambos os sentidos: ida (1) e volta (2).

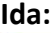

| Municipio/UF<br>Acões                                                           |
|---------------------------------------------------------------------------------|
|                                                                                 |
|                                                                                 |
| $\circ$<br>Valadares - MG<br>Cadastrar ponto                                    |
| intermediário<br>$\circ$<br>Ipatinga - MG                                       |
| ۰<br>0<br>Caratinga - MG<br><b>Exclusão de</b><br>ponto<br><b>Intermediário</b> |
| 荷                                                                               |
| $\mathscr{O}$<br>$\pmb{\mathsf{\circ}}$<br>Carangola - MG                       |
| $\pmb{\mathsf{\varphi}}$<br>$\mathscr{O}$                                       |
| Goytacazes - RJ                                                                 |
| Itaperuna - RJ<br>Campos dos                                                    |

*Figura 11 – Cadastro Pontos Intermediários – Ida – Origem / Destino*

Após a seleção da opção "Cadastrar ponto intermediário", será apresentada a tela constante da Figura 11.

Nessa tela, será necessária a indicação da finalidade da instalação (Ponto de Parada, Ponto de Apoio, Troca de Motorista, Troca de Veículo).

*Troca de Veículos*

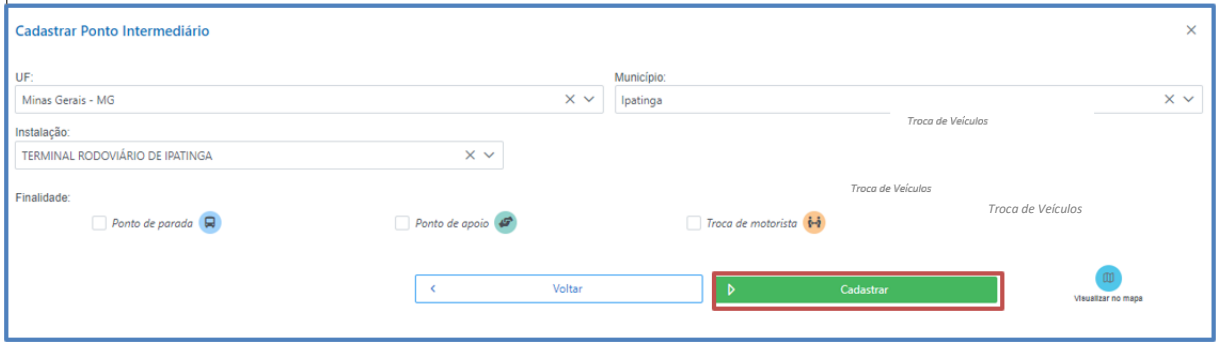

*Figura 12– Cadastro de Ponto Intermediário - Ida*

Após o registro, selecione a opção "Cadastrar".

Caso seja necessária apenas a alteração do ponto intermediário, selecione o ícone "Alterar Ponto Intermediário" | | (Figura 10). Será apresentada a tela constante da Figura 12.

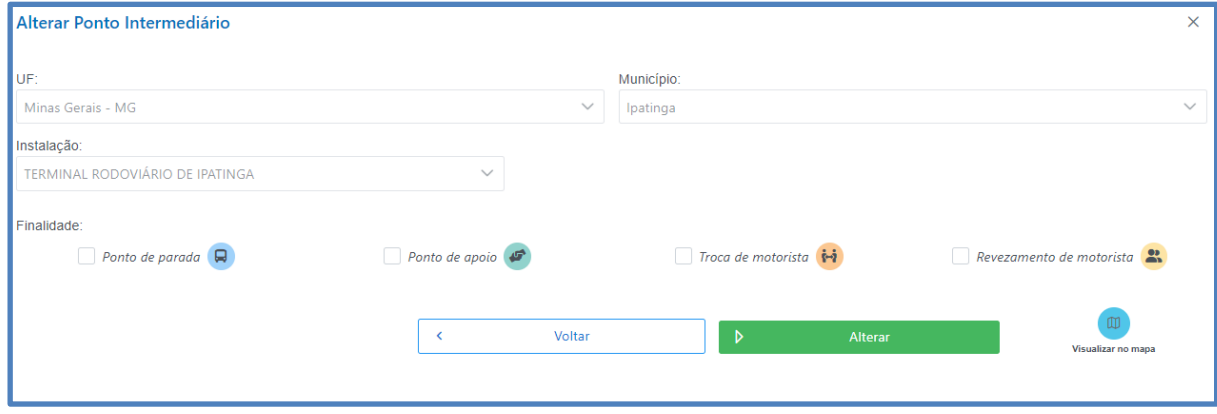

*Figura 13 – Alteração de Ponto Intermediário - Ida*

Proceda com as alterações necessárias e selecione a opção "Alterar".

### **IMPORTANTE**

Caso a Empresa não localize uma instalação dentro da listagem disponibilizada, ela deverá realizar o cadastro da instalação. Para tanto, consulte o Item 5 deste Manual (Cadastro de Instalações).

Ao término da inserção ou alteração dos pontos intermediários, a opção "Visualizar Regras do E.O" deverá ser selecionada (Figura 10). O sistema SIGMA fará a validação do Esquema Operacional, de acordo com as regras constantes do art. 100 da Resolução nº 6.033/2023.

No caso de erros na validação, conforme apresentado na Figura 13, o sistema apresentará a tela "Erro de validação". Para detalhar o erro, basta clicar no botão "Exibir Erro".

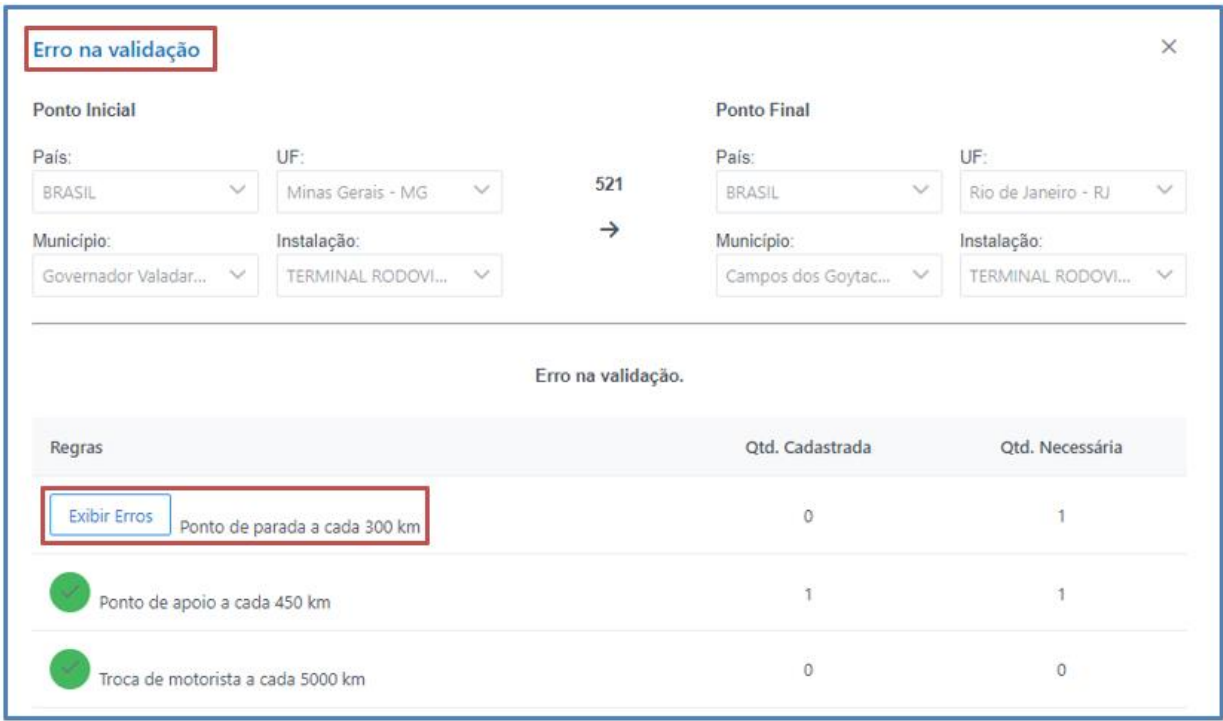

*Figura 14 – Erro na validação dos pontos intermediários do esquema operacional*

No exemplo em tela, o SIGMA acusa a necessidade de cadastro de um ponto de parada entre as localidades de Governador Valadares – MG e Campos de Goytacazes – RJ (Figura 14).

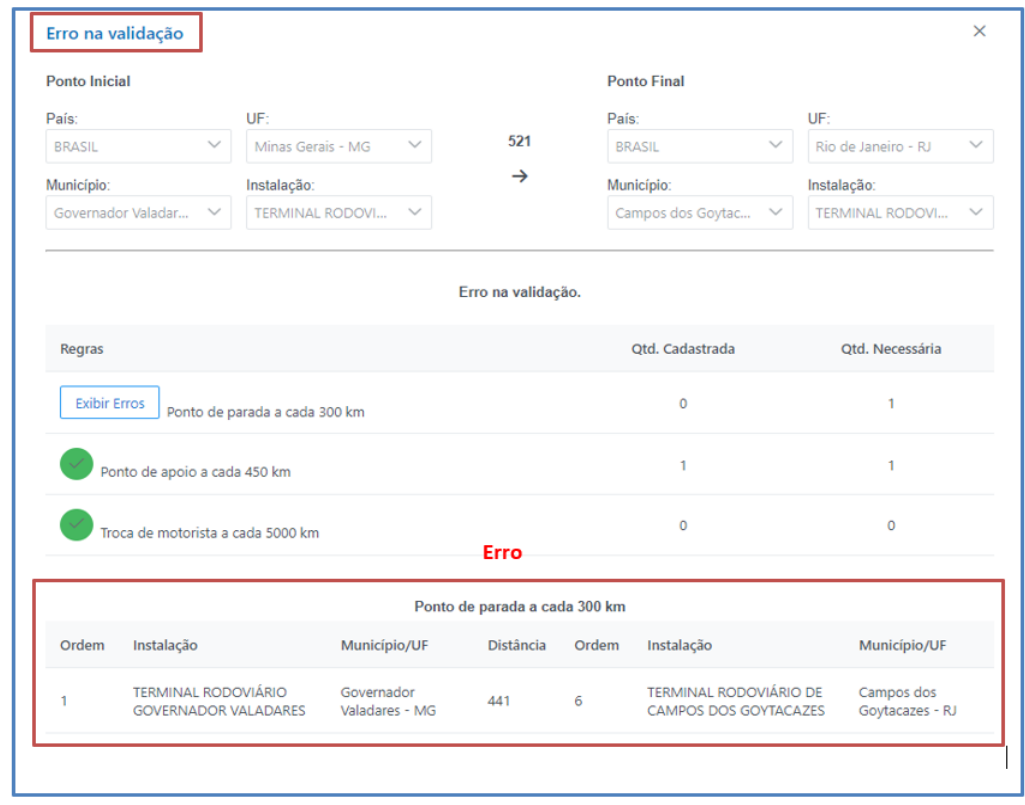

*Figura 15 - Erro de validação no esquema operacional*

Para a correção do Esquema Operacional, a Empresa deverá inserir um ponto de parada entre Governador Valadares – MG e Campos de Goytacazes – RJ e proceder novamente com a validação do Esquema Operacional.

Caso todas as regras forem atendidas, o SIGMA informará: "Validação realizada com sucesso" (Figura 15).

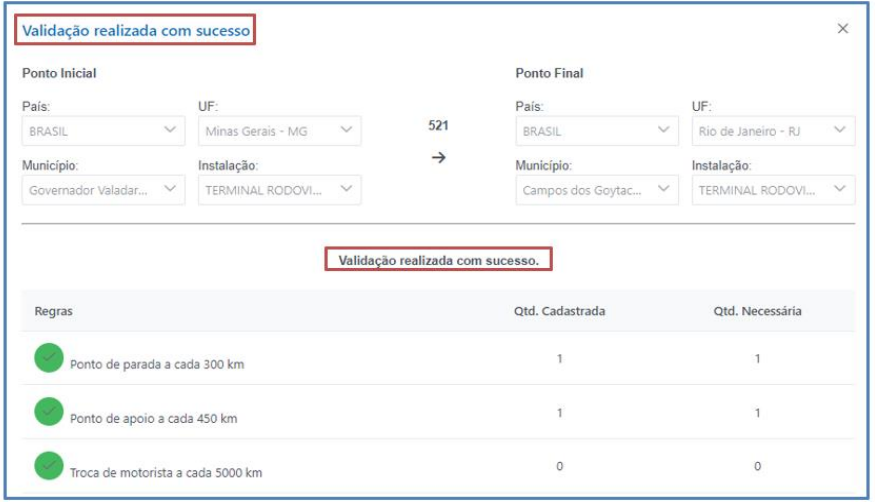

*Figura 16 - Validação dos pontos intermediários do esquema operacional realizada com sucesso*

#### *Volta:*

O mesmo procedimento detalhado anteriormente deverá ser realizado para o sentido Volta – Destino/Origem, conforme indicado na Figura 16.

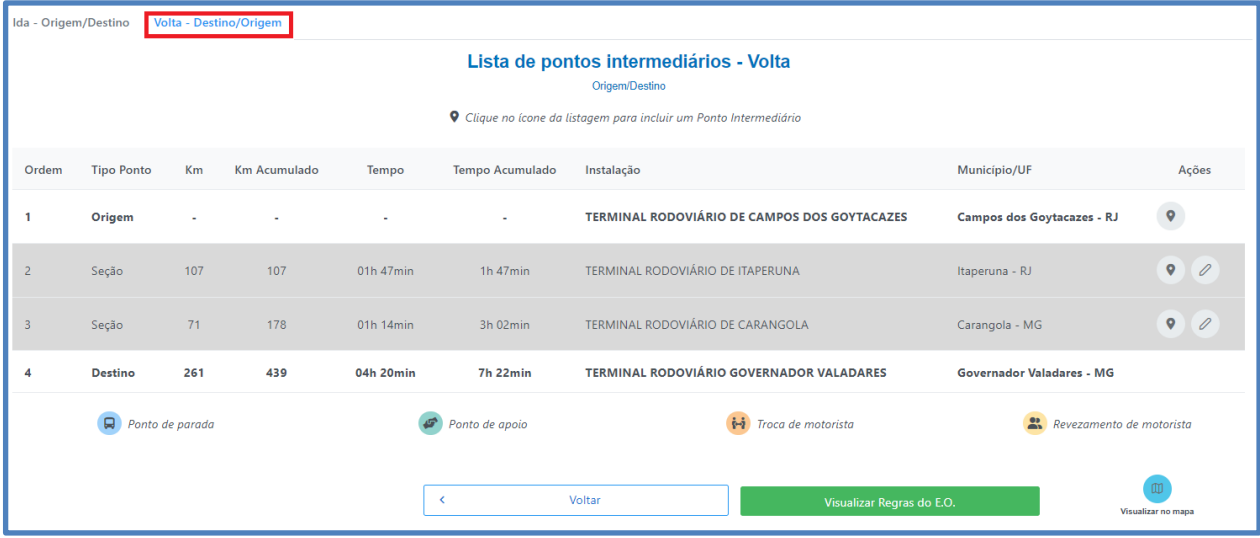

*Figura 17 - Lista de pontos intermediários volta*

Após finalização do cadastro dos pontos intermediários e a validação das regras do esquema operacional pelo SIGMA, a Empresa poderá prosseguir com o cadastro do Quadro de Horários. Para tanto, a aba "Quadro de Horários" (Figura 17), deverá ser selecionada.

### <span id="page-16-0"></span>4.6 Cadastro do Quadro de Horários

**10º passo:** Para o cadastro do Quadro de Horários, a Empresa deverá selecionar a opção "Cadastrar Horário" (Figura 17).

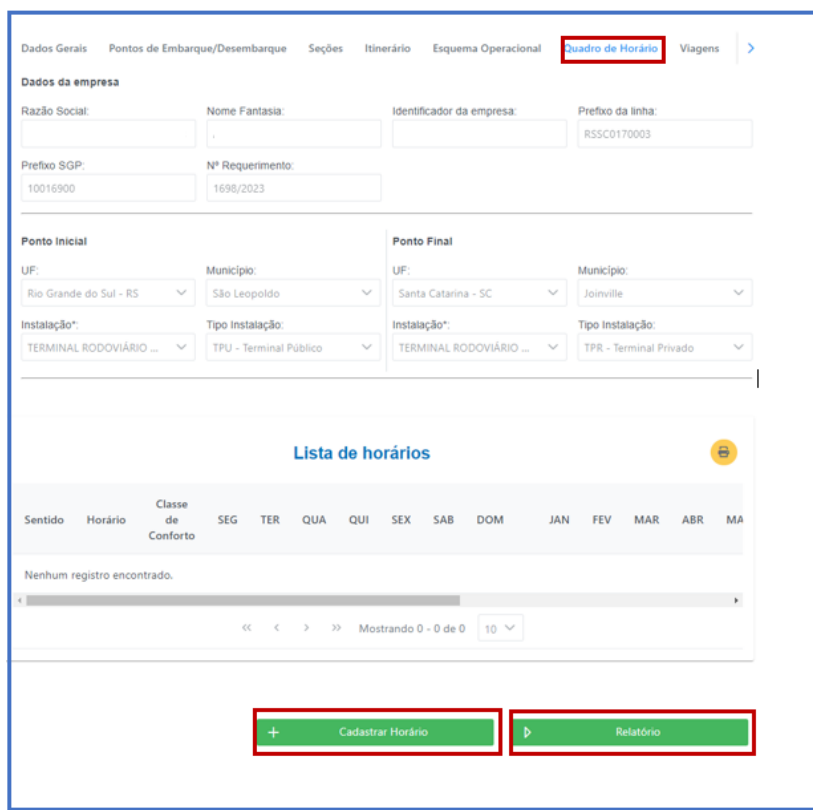

*Figura 18 - Cadastrar Quadro de Horários*

Na tela "Cadastrar quadro de horário" (Figura 18), será necessário o cadastro das seguintes informações:

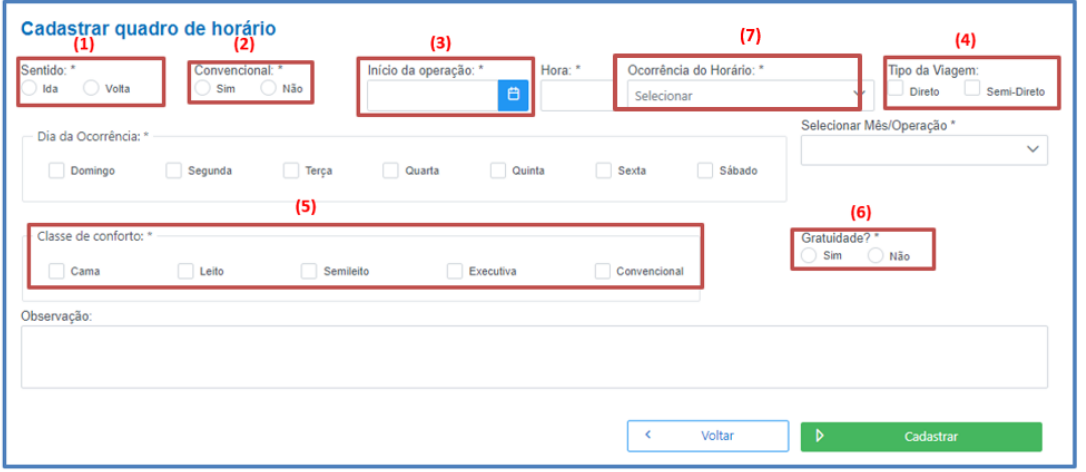

*Figura 19 - Cadastrar quadro de horários*

#### **IMPORTANTE:**

- (1) **Ida e Volta:** A Empresa deverá realizar o cadastro de horário nos sentidos Ida e Volta.
- (2) **Convencional** (Gratuidade? Sim ou Não)

**(Sim)** Gratuidade Obrigatória

- (3) **Início da Operação:** Data deve ser posterior ao período de transição/adequação, podendo ser alterada a qualquer momento após a publicação do TAR.
- (4) **Tipo de Viagem** (Direta e Semi Direta): As viagens não identificadas como convencionais (Ícone "Convencional" selecionado com a opção "Não") poderão ser realizadas de forma direta ou semidireta.

No caso da viagem semidireta, a Empresa deverá selecionar as seções a serem atendidas e clicar no ícone "Salvar", conforme apresentado na Figura 19.

| Viagem Semi-Direta |                |                                                     |                                        | $\times$     |
|--------------------|----------------|-----------------------------------------------------|----------------------------------------|--------------|
|                    |                | Selecione os Pontos de Embarque/Desembarque         |                                        |              |
| Ordem              | Tipo           | Instalação                                          | Município/UF                           | Ações        |
| 1                  | Origem         | TERMINAL RODOVIÁRIO GOVERNADOR VALADARES            | Governador Valadares - MG              | $\checkmark$ |
| $\overline{2}$     | Seção          | TERMINAL RODOVIÁRIO DE IPATINGA                     | Ipatinga - MG                          | □            |
| 3                  | Seção          | TERMINAL RODOVIÁRIO DE CARATINGA                    | Caratinga - MG                         | □            |
| 4                  | Seção          | TERMINAL RODOVIÁRIO DE CARANGOLA                    | Carangola - MG                         | □            |
| 5.                 | Seção          | TERMINAL RODOVIÁRIO DE ITAPERUNA                    | Itaperuna - RJ                         | u            |
| 6                  | <b>Destino</b> | TERMINAL RODOVIÁRIO DE CAMPOS DOS GOYTACAZES        | Campos dos Goytacazes - RJ             | $\checkmark$ |
|                    |                | $<<$<br>Mostrando 1 - 6 de 6<br>$\,>$<br>><br>$\,<$ | $10 \times$<br>Salvar<br>Cancelar<br>D |              |

*Figura 20 - Seleção de pontos para viagem Semidireta*

(5) **Serviço Diferenciado**: **Não haverá diferenciação de prefixo para serviço diferenciado.** A identificação do serviço será feita por meio do preenchimento da **classe de conforto** das poltronas do veículo. A Empresa deverá selecionar a(s) classe(s) de conforto que pretende ofertar ao usuário. A classe de conforto surge em substituição aos serviços diferenciados anteriormente cadastrados no Sistema de Gerenciamento de Permissões - SGP com prefixos finais xx-xxxx-31, 41, 51 e 61.

A empresa poderá selecionar mais de uma opção quanto à classe de conforto do serviço ofertado ao usuário, nos casos de serviços operados com categorias diferentes (ônibus double service).

- (6) **Gratuidade**: Caso a Empresa assinale a opção "Convencional = Sim" o sistema automaticamente irá marcar a gratuidade como obrigatória "Gratuidade Sim". Caso a opção seja por "Convencional = Não", a seleção do campo gratuidade será opcional para a Empresa.
- (7) **Ocorrência do horário**: De forma facilitar o preenchimento dos dias da semana em que ocorrerão as viagens, a Empresa poderá optar pelas opções abaixo:

A – Único: Sistema permite a marcação manual;

B – Recorrente em toda semana: Sistema permite marcação manual;

C – Recorrente em todos os dias: Sistema marca automaticamente todos os dias da semana;

D – Recorrente em todos os dias úteis: Sistema marca automaticamente todos os dias úteis;

E – Recorrente no Final de Semana: Sistema marca automaticamente somente os finais de semana.

**Observação:** Algumas Empresas irão perceber que já existe um "Quadro de Horários" cadastrado previamente pela ANTT. Caso seja necessária a alteração do cadastro, a Empresa poderá efetuar a edição de cada registro, por meio da opção "Editar".

# **ATENÇÃO:**

**NÃO ENVIAR O REQUERIMENTO PARA ANÁLISE DA ANTT. A EMPRESA DEVERÁ AGUARDAR COMUNICAÇÃO DA AGÊNCIA PARA O ENVIO DO REQUERIMENTO.**

<span id="page-20-0"></span>Caso a Empresa identifique um ponto de instalação/infraestrutura não existente na listagem disponibilizada, ela poderá cadastrá-lo por meio do Módulo instalações.

**1º Passo:** Acessar Modulo Instalações = > Cadastrar Instalação (Figura 20).

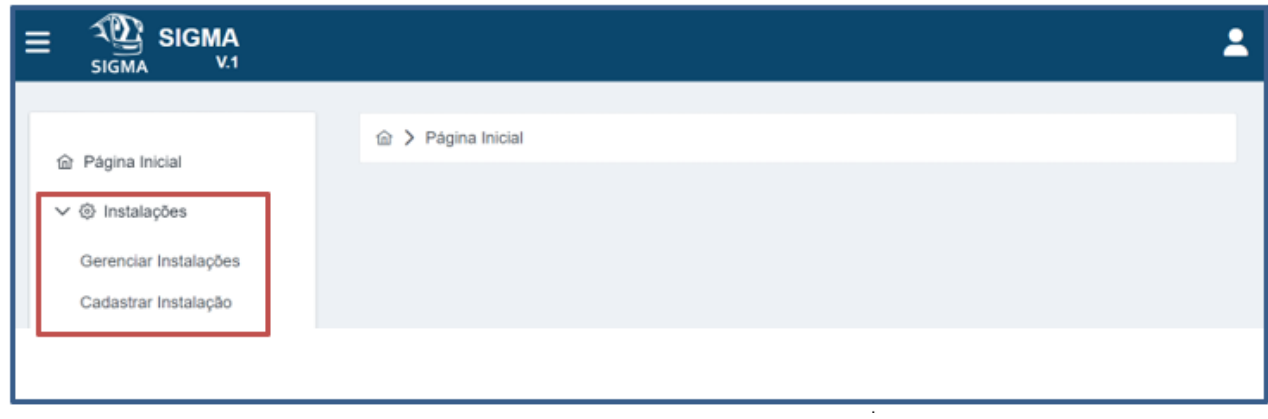

*Figura 21 - Módulo Instalações*

**2º Passo:** Consultar se a instalação existe no banco de dados do SIGMA (Figura 21).

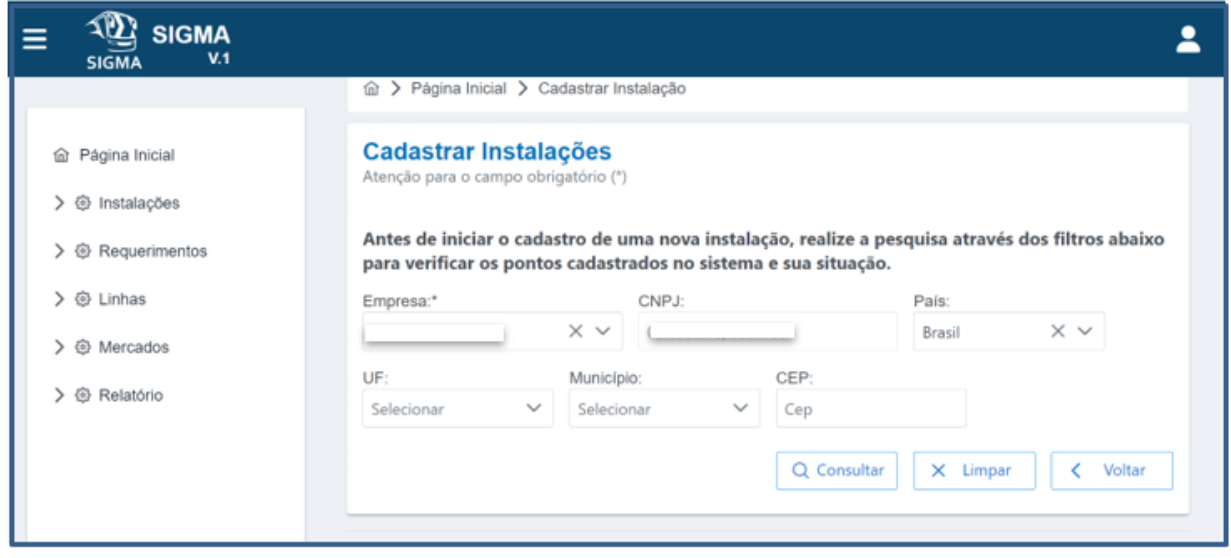

*Figura 22 - Módulo Cadastro de Instalações*

**3º Passo:** Caso a instalação procurada não exista, selecionar "Cadastrar Nova Instalação" (Figura 22).

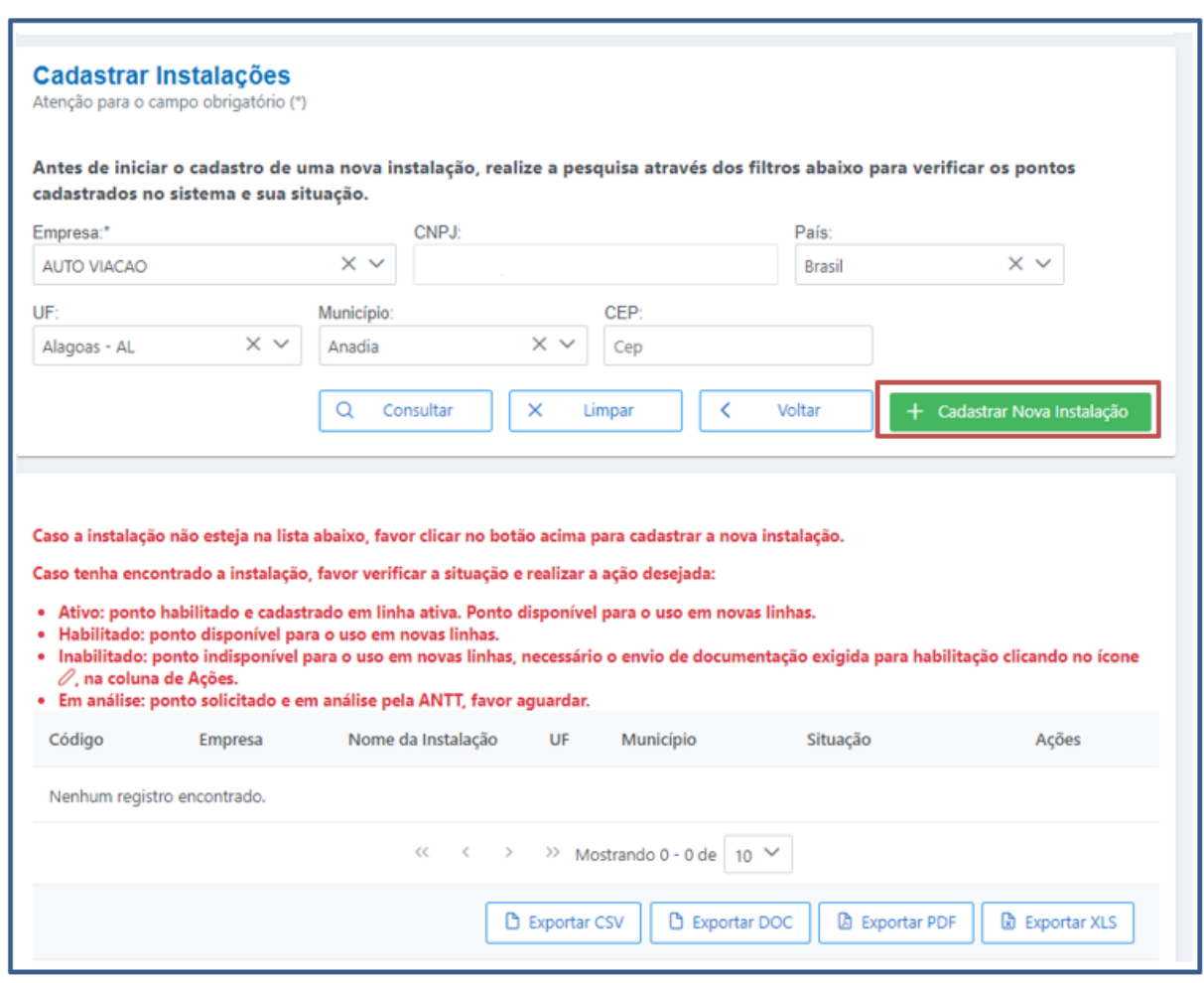

*Figura 23 - Cadastro de uma nova instalação*

Para o cadastro de uma nova infraestrutura, o sistema SIGMA oferece a facilidade da localização da instalação/localidade/município por meio do ícone "Mapa" (Figuras 23 e 24).

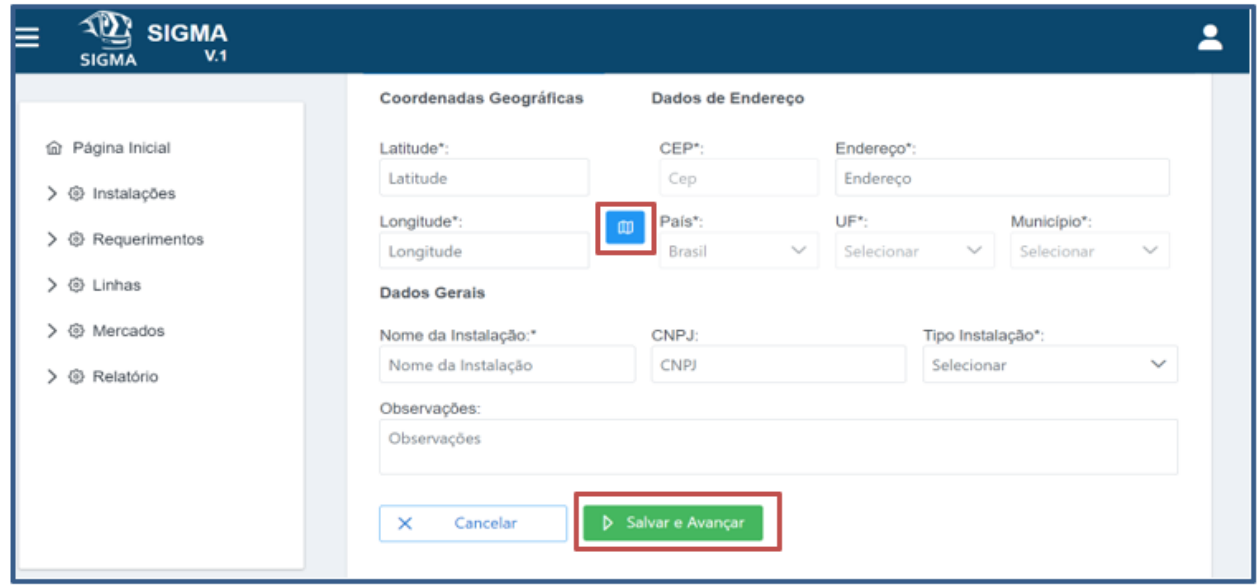

*Figura 24 – Cadastro de uma nova instalação.* 

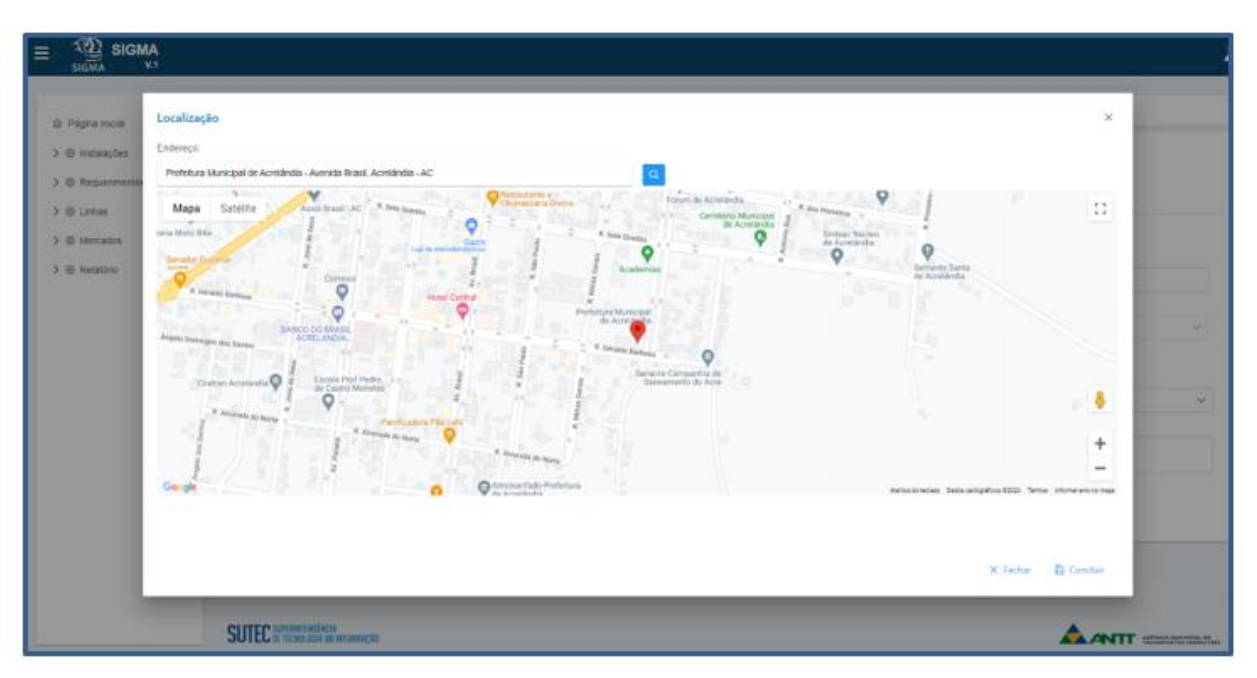

*Figura 25 - Localização de ponto de instalação*

Após concluir o cadastro dos campos referentes aos dados de latitude, longitude e dados de endereço, a empresa deverá completar o cadastro, inserindo as seguintes informações: Nome da Instalação e Tipo de Instalação (Terminal Público, Terminal Privado e Outros- para instalações fora de terminais rodoviários), conforme Figura 23.

# **ATENÇÃO**

As Empresas devem seguir o seguinte padrão para o campo **NOME DA INSTALAÇÃO**:

- Sempre utilizar caixa alta e acento. Ex: TERMINAL RODOVIÁRIO DE BRASÍLIA.
- No caso de Terminal Público ou Privado utilizar o padrão: Exemplo: TERMINAL RODOVIÁRIO DE XXXXXXX
- Outros Pontos de Embarque e Desembarque:
	- o Distritos: Ex: ARREPENDIDO DISTRITO PALMITAL CABECEIRA GRANDE MG;
	- o Ponto de Vendas: Ex: PONTO DE VENDAS ARAGUARI TURISMO LTDA ME;
	- o Ponto de Ônibus: Ex: PONTO DE ÔNIBUS PONTÃO DF
	- o Posto: Ex: POSTO GRAAL UBERLÂNCIA;

Após a inserção das informações, a Empresa deverá salvar o registro clicando no ícone "Salvar e Avançar" (Figura 23) e avançar para o 4º passo.

*Superintendência de Serviços de Transporte Rodoviário de Passageiros – SUPAS*

**4º Passo** – Cadastro do Gestor da Instalação (Figura 24).

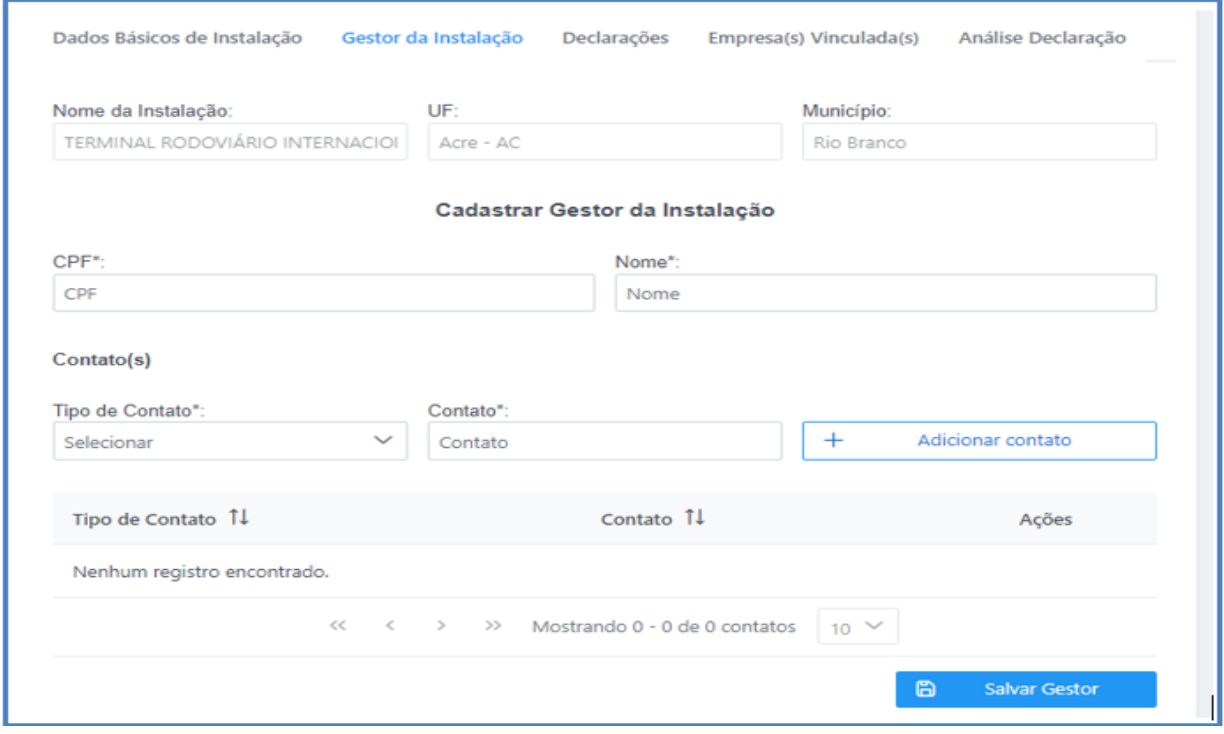

#### *Figura 26 – Cadastro Gestor da Instalação*

A empresa deverá incluir as informações do gestor da instalação e clicar no ícone "Salvar Gestor". **Observações:** Tendo em vista que neste primeiro momento somente serão disponibilizadas para a Empresas as opções de cadastros de pontos intermediários, com a finalidade de ajuste do esquema operacional, não existe a necessidade de cadastro de declarações.

A apresentação de declarações é necessária para o cadastro dos pontos de embarque e desembarque, conforme apresentado no item "4.3.2 Pontos de Embarque e Desembarque" deste Manual.

# **ATENÇÃO:**

**NÃO ENVIAR O REQUERIMENTO PARA ANÁLISE DA ANTT. A EMPRESA DEVERÁ AGUARDAR COMUNICAÇÃO DA AGÊNCIA PARA O ENVIO DO REQUERIMENTO.**

# **ANEXO I**

# DECLARAÇÃO

De que as instalações e/ou espaços utilizados para embarque e desembarque não apresentam riscos à segurança dos usuários e atendem a todos os requisitos legais pertinentes. Assinada por profissional competente, com registro no respectivo conselho profissional.

Eu, \_\_\_\_\_\_\_\_\_\_ \_ \_\_\_\_\_\_\_\_\_\_\_\_\_\_\_\_\_\_, RG nº \_\_\_\_\_\_\_\_\_\_\_\_\_\_\_\_\_\_\_\_\_\_\_\_ CPF nº \_\_\_\_\_\_\_\_\_\_\_\_\_\_\_\_\_\_\_\_\_\_\_\_\_\_\_\_\_, titulação profissional:\_\_\_\_\_\_\_\_\_\_\_\_\_\_ \_\_\_\_\_\_\_\_\_\_\_\_\_\_\_\_\_\_\_ \_\_\_\_\_\_\_\_\_\_\_\_\_\_\_\_\_\_, conselho profissional e nº de registro:

\_\_\_\_\_\_\_\_\_\_\_\_\_\_\_\_\_\_\_\_\_\_\_\_\_\_\_\_\_\_\_\_\_, declaro, sob as penas da lei:

1. que as instalações e/ou espaços utilizados na prestação dos serviços não apresentam riscos à segurança do usuário e atendem a todos os requisitos legais pertinentes; e

2. que estou ciente de que a declaração falsa configura crime previsto no [art. 299, do Código](javascript:LinkTexto()  [Penal Brasileiro.](javascript:LinkTexto()

Local:\_\_\_\_\_\_, Data:\_\_\_\_\_\_\_\_\_\_\_\_\_\_\_\_\_\_\_\_\_\_\_,

\_\_\_\_\_\_\_\_\_\_\_\_\_\_\_\_\_\_\_\_\_\_\_\_\_\_\_\_\_\_\_ (Assinatura)